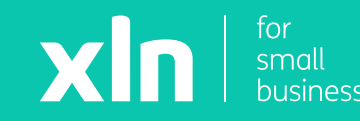

## xln | pay **Getting started with your Verifone v200c pay terminal**

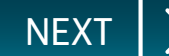

### <span id="page-1-0"></span>**Getting started**

xln | pay

#### **Thank you for ordering the Verifone v200c payment terminal.**

Your terminal is locked for security reasons. This guide explains how to unlock and activate your terminal, and how to perform transactions.

You will require your **Merchant Number**, which can be found within your welcome pack or email.

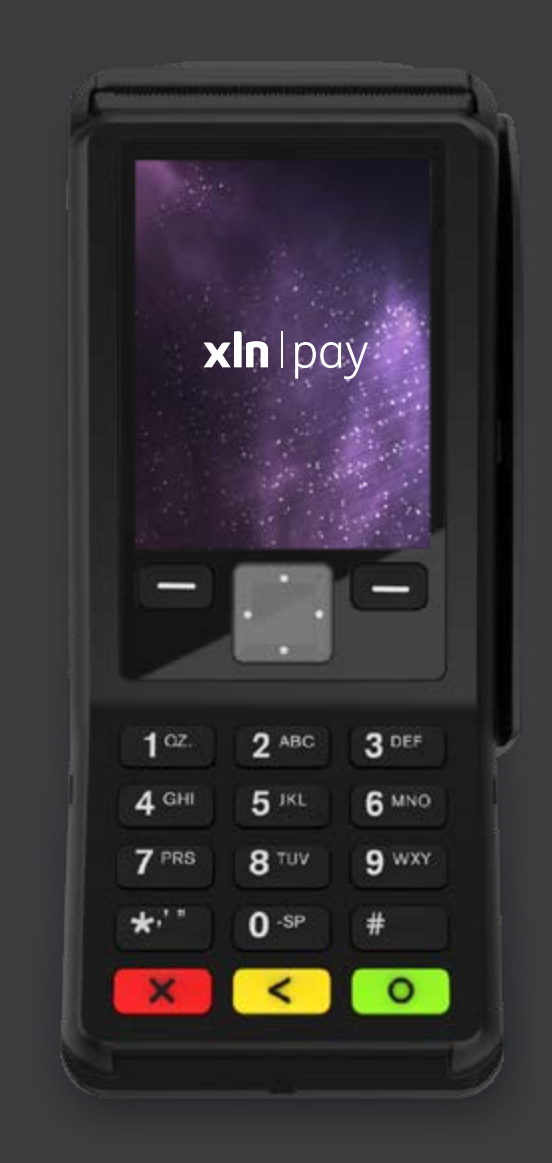

### <span id="page-2-0"></span>**Contents**

xln lpay

### Contents:

- [Installation and Activation](#page-3-0)
- [Performing a Sale](#page-9-0)
- [Performing a Refund](#page-18-0)
- [Performing a Reconciliation](#page-24-0)

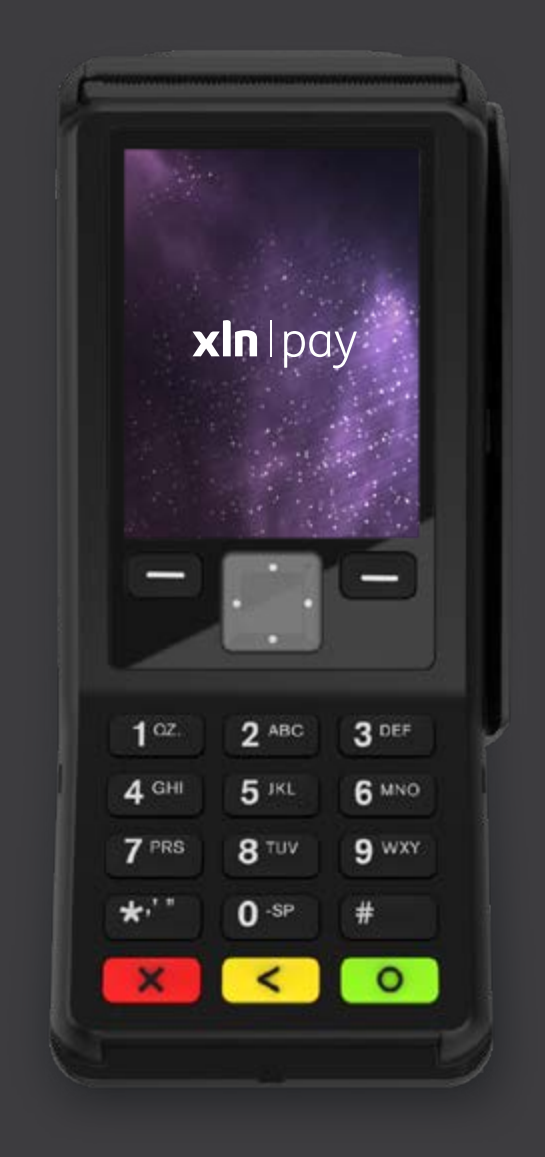

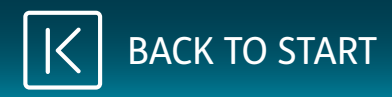

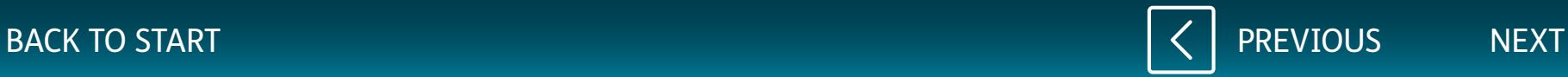

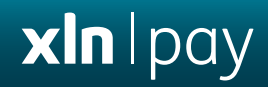

# <span id="page-3-0"></span>**Installation and Activation**

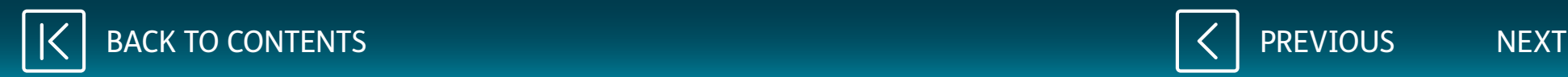

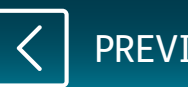

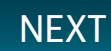

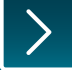

xln | pay

<span id="page-4-0"></span>Turn the v200c over.

Remove the backplate by lifting the tab. The backplate will separate from the device.

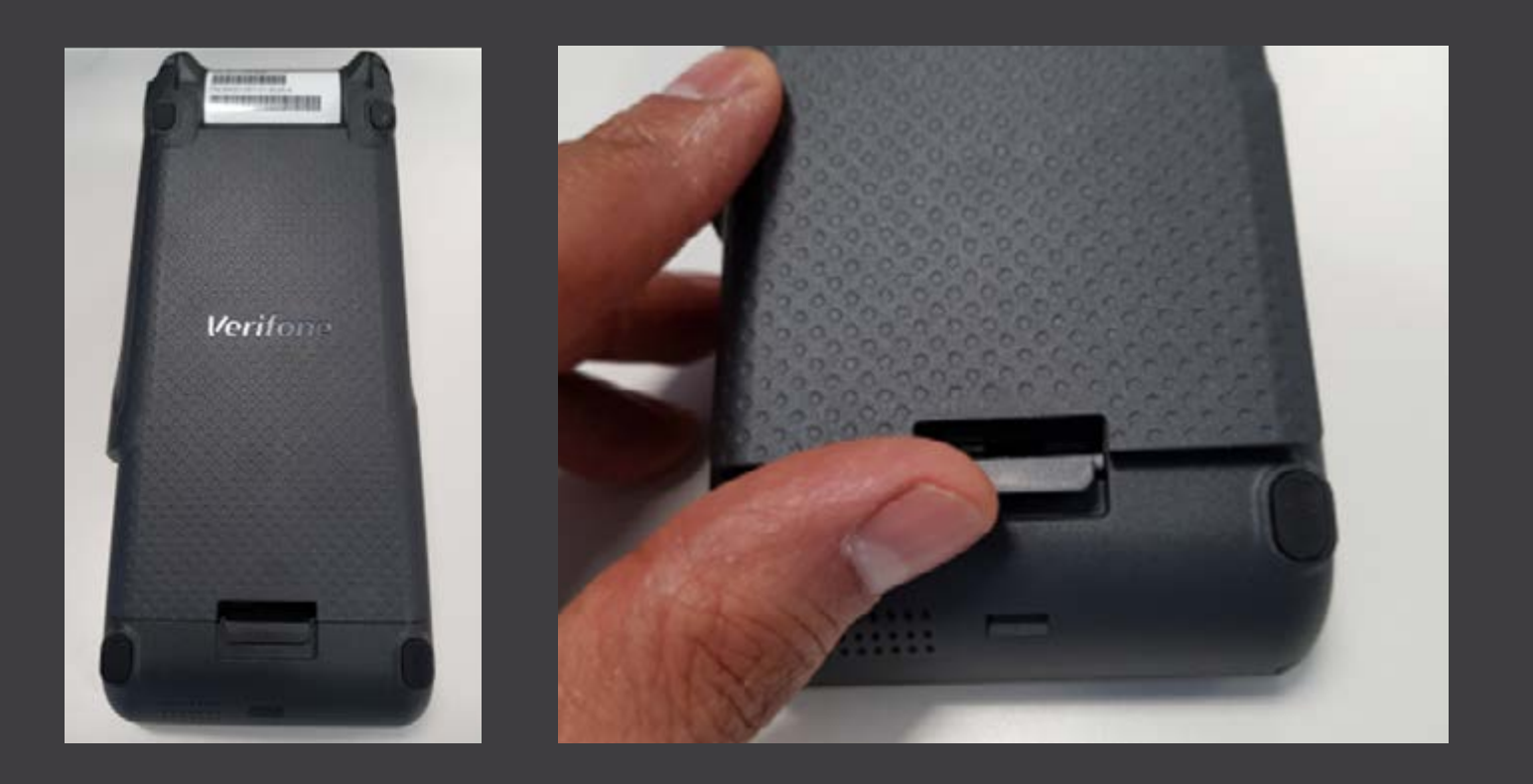

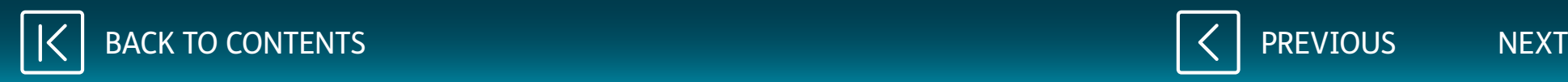

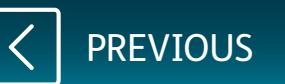

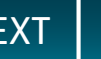

xln Ipay

<span id="page-5-0"></span>Plug the power supply into the power slot.

Plug the Ethernet / CAT5 cable into the LAN port.

Plug the other end of the Ethernet cable into the router or your LAN port.

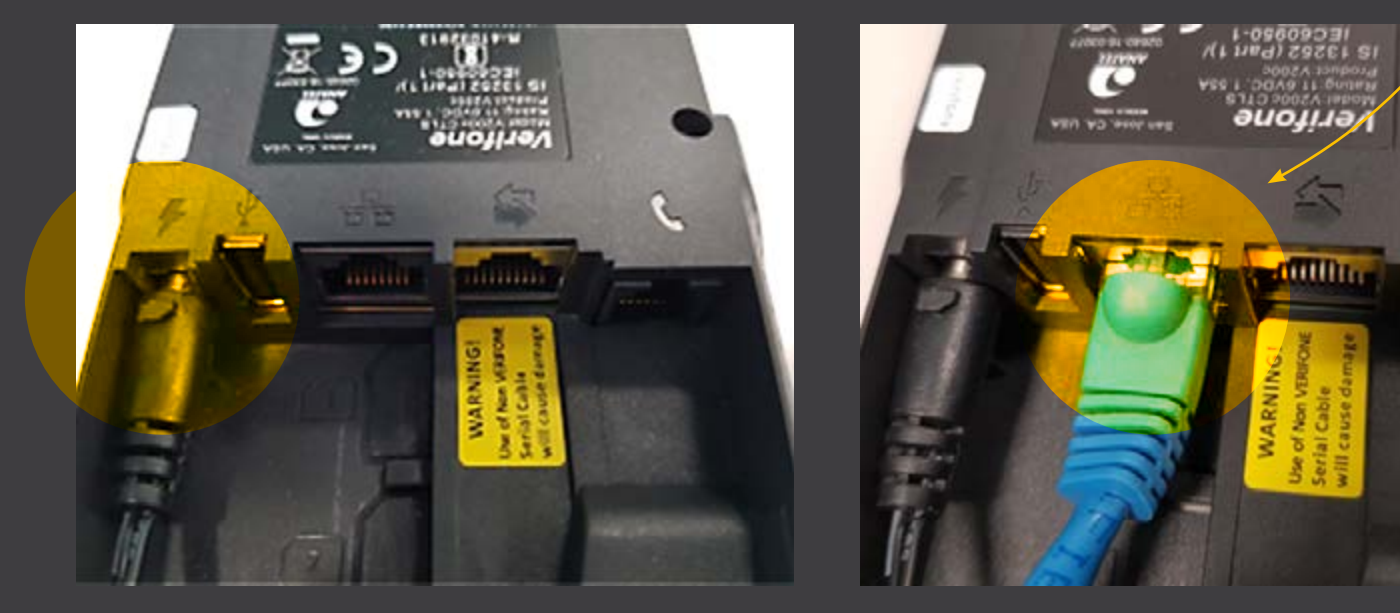

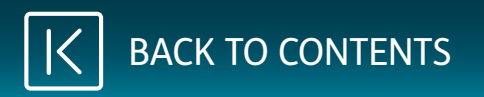

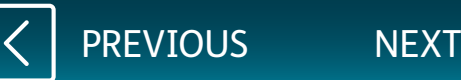

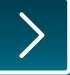

<span id="page-6-0"></span>Re-attach the backplate so that the cables

match the photo shown.

Plug the power supply unit into the main socket. The v200c will start booting up.

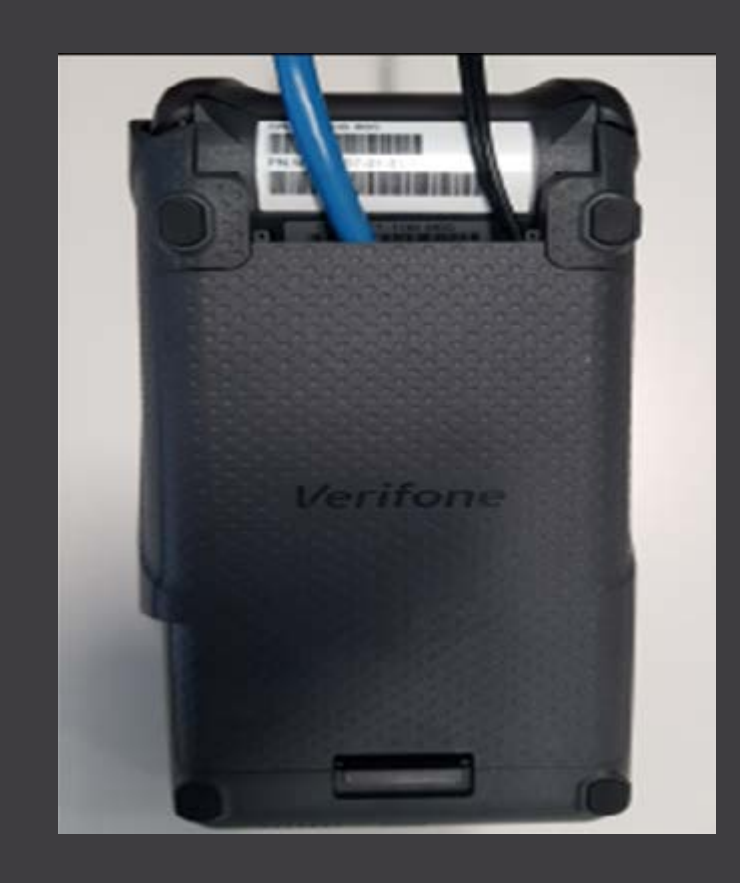

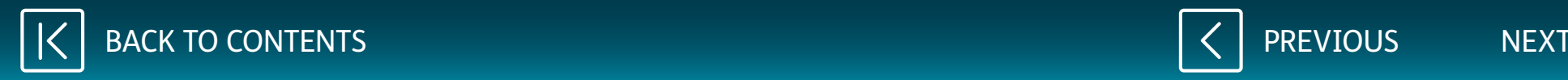

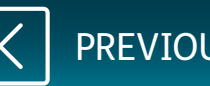

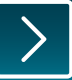

xln | pay

<span id="page-7-0"></span>When you see the 'Terminal Locked' screen, key in your **Merchant Number** as the password and press the **green [ENTER]** key.

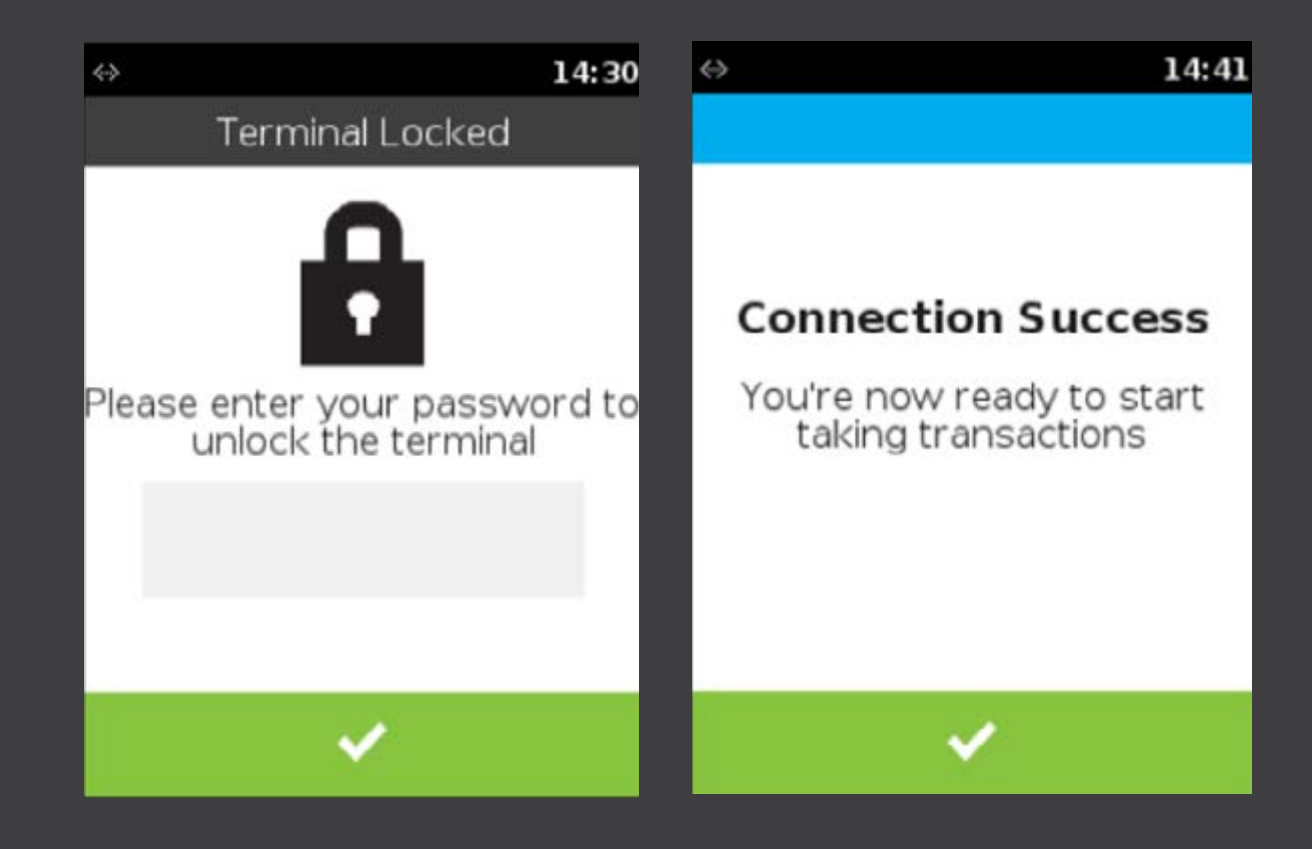

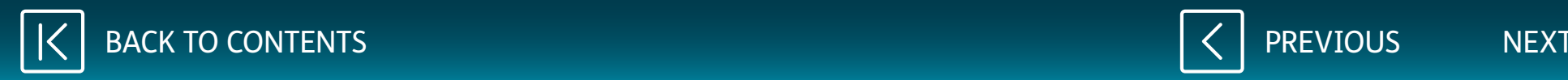

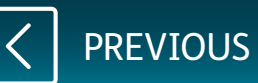

<span id="page-8-0"></span>Press the **green [ENTER]** key twice more until the Sale Screen is displayed.

You are now ready to take payments.

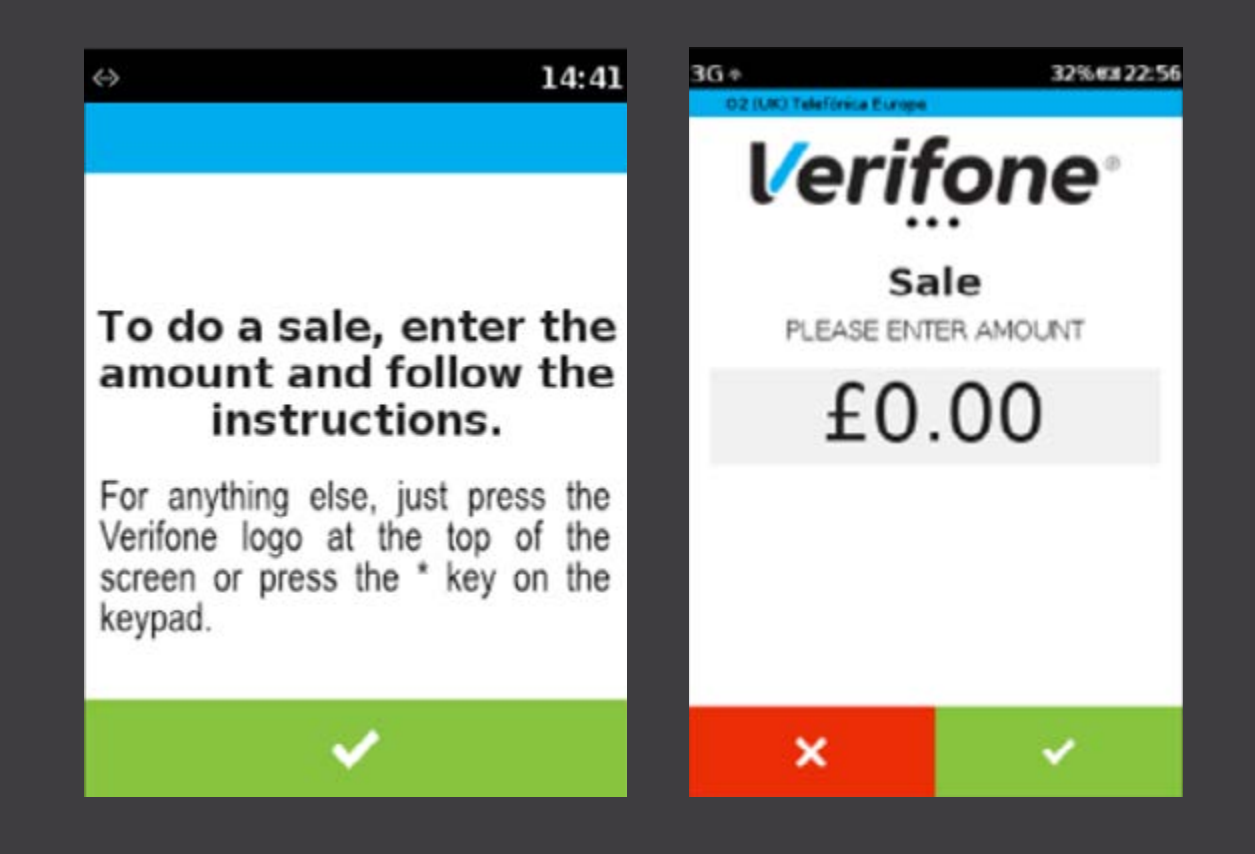

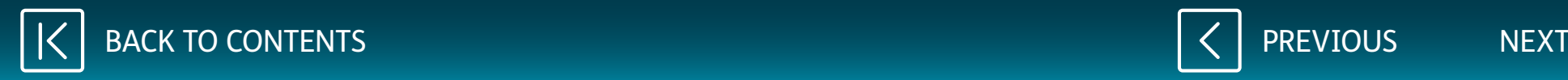

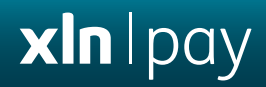

# <span id="page-9-0"></span>**Performing a Sale**

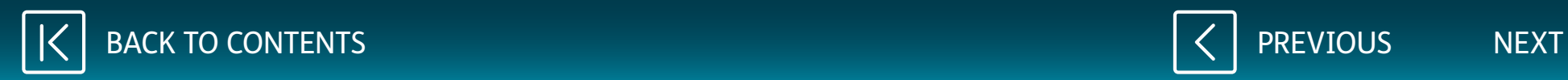

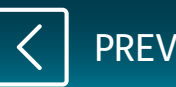

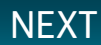

<span id="page-10-0"></span>While the terminal is on the main screen, key in the amount for the sale and press **[ENTER]** key.

If tip is configured, select the tip value. Tip screens will only be shown if tip is enabled.

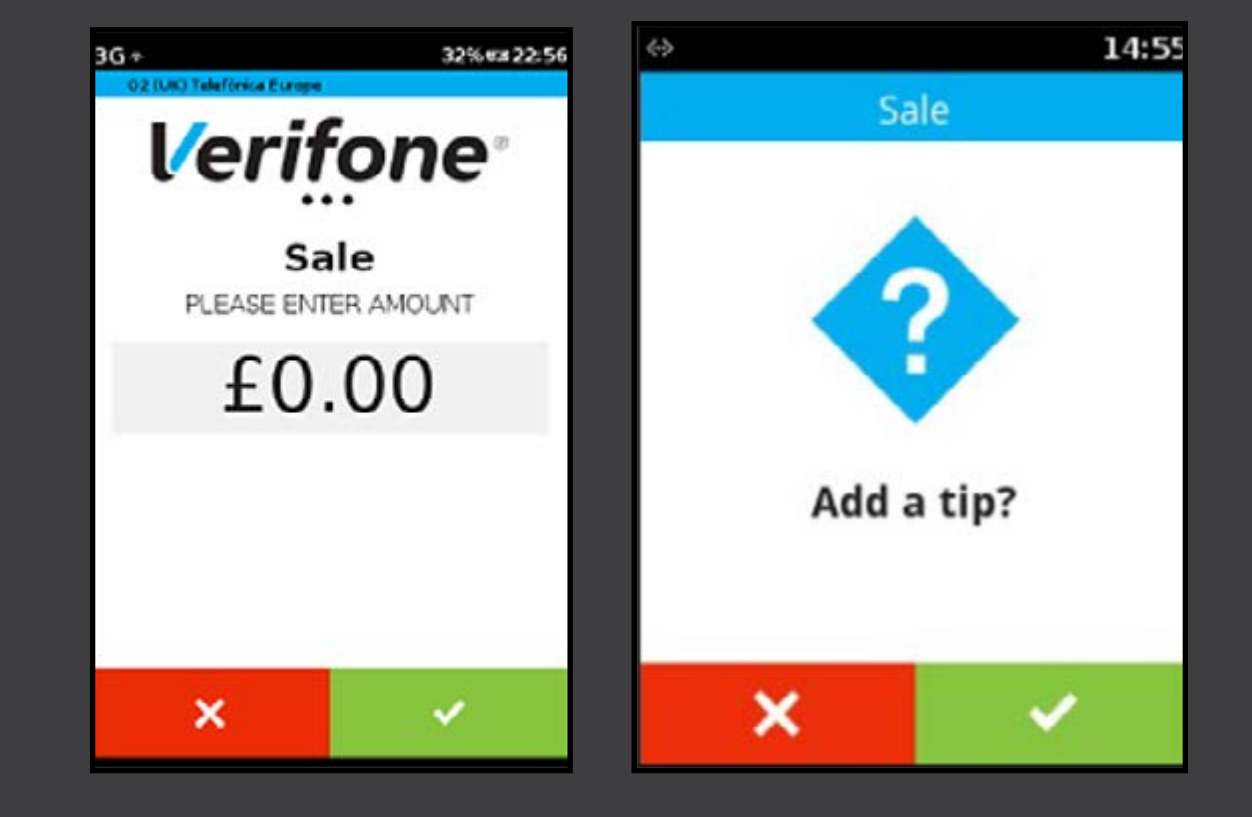

[PREVIOUS](#page-9-0) [NEXT](#page-11-0)

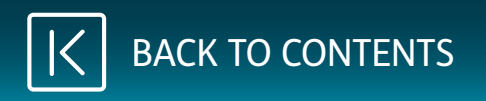

## <span id="page-11-0"></span>**Performing a Sale**

xln | pay

Total amount = Sale amount + Tip amount

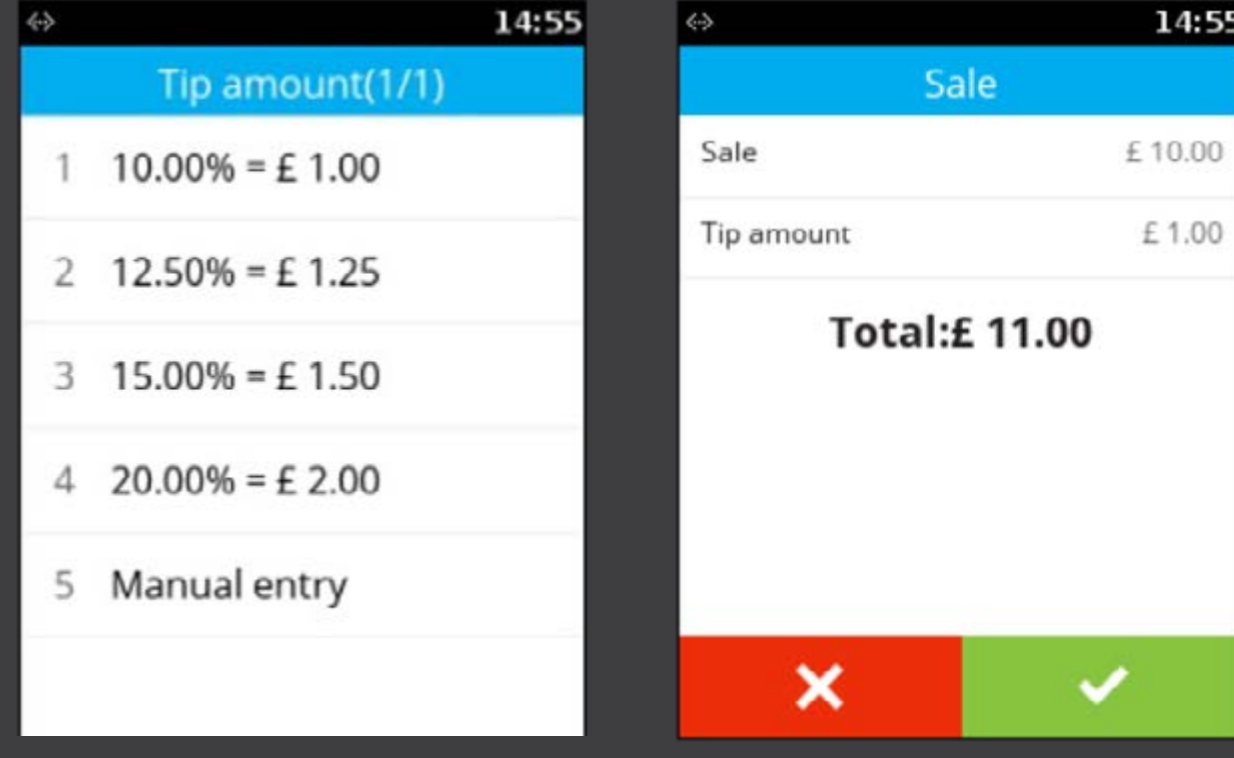

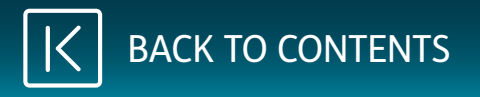

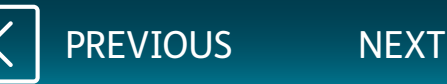

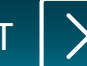

<span id="page-12-0"></span>Present, insert or swipe the payment card, or, manually enter the card number for MOTO.

If cashback is enabled, you will be prompted to ask if cashback is required.

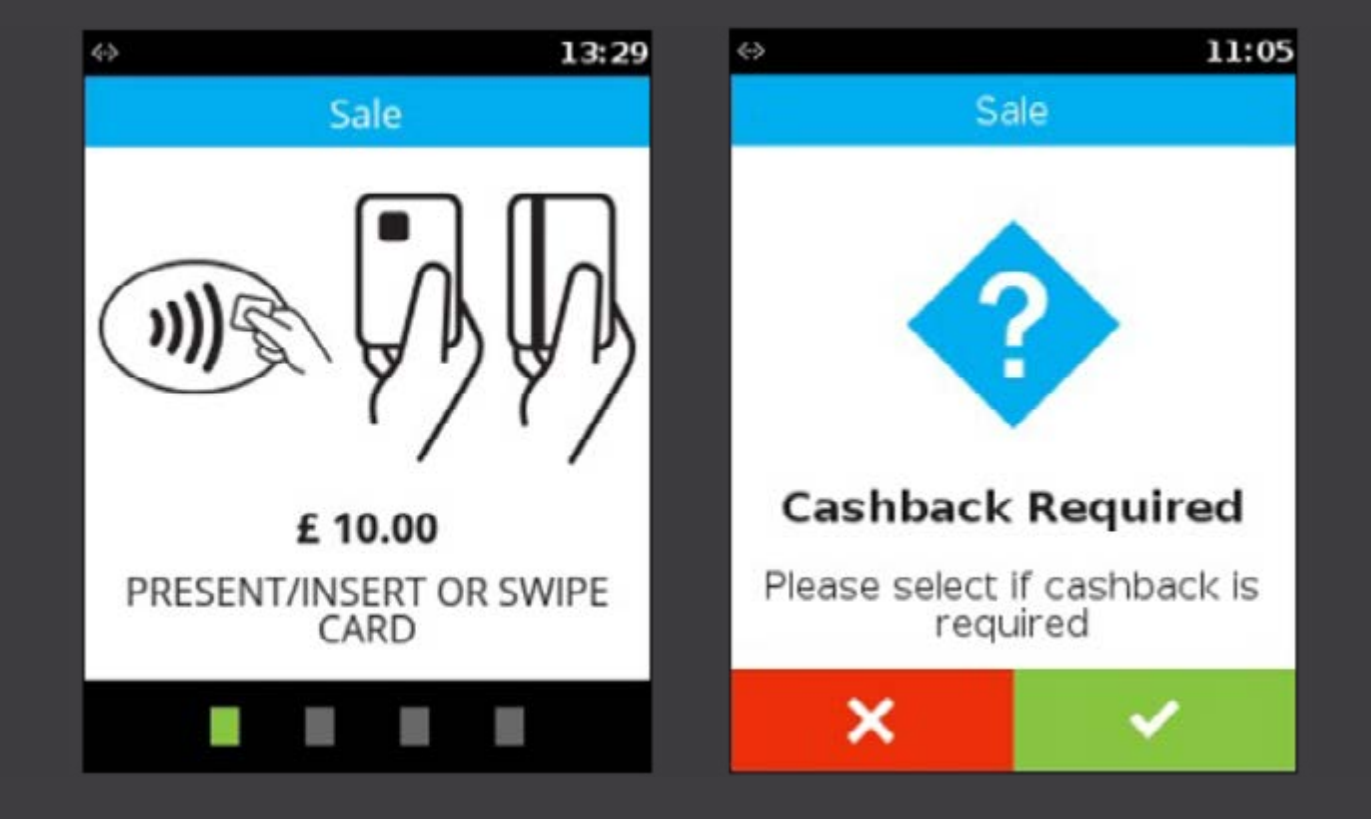

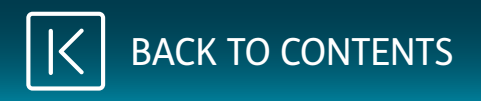

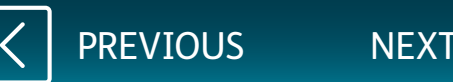

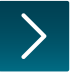

## <span id="page-13-0"></span>**Performing a Sale**

xln | pay

If cashback is required, enter the cash amount and press **[ENTER]** key.

Total amount = Sale amount + Cashback amount

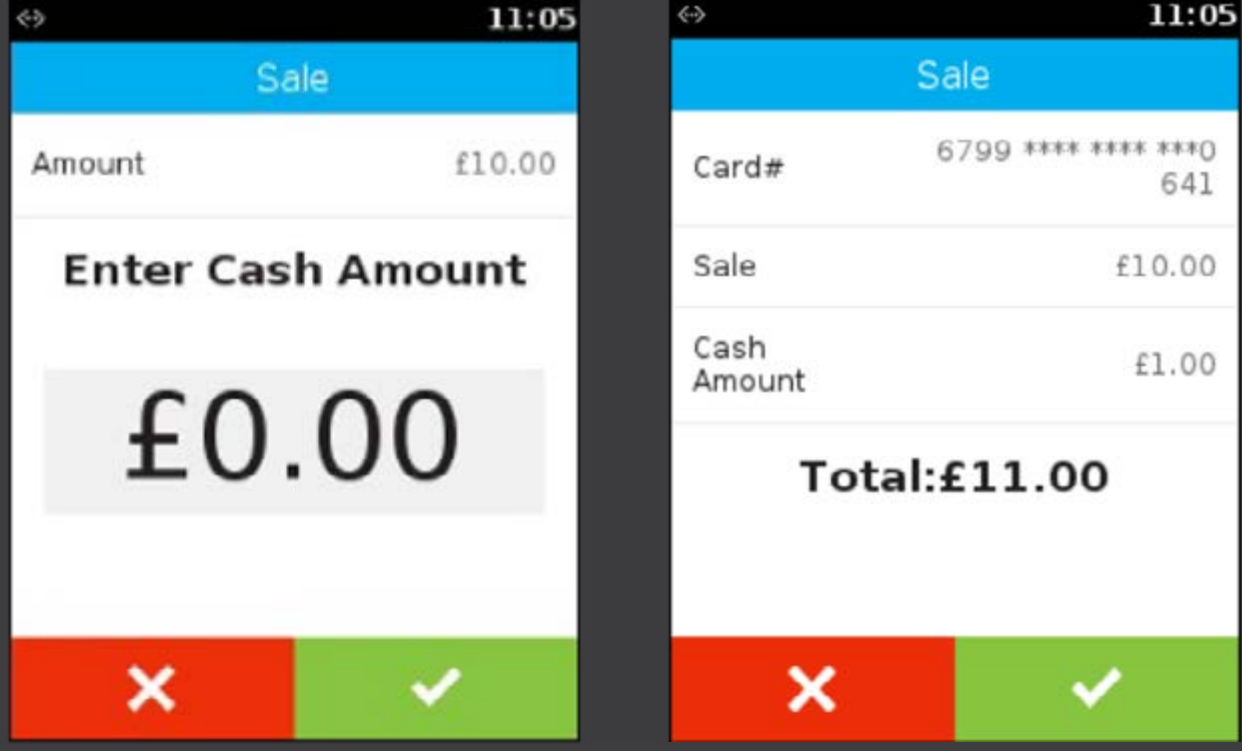

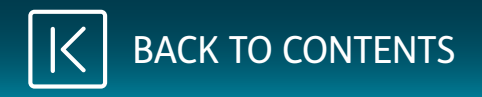

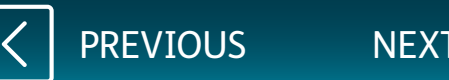

## <span id="page-14-0"></span>**Performing a Sale**

xln | pay

If a card was inserted, enter the **PIN**.

At this stage, the terminal will contact the acquirer and will provide a result, e.g. Approved, Declined, Referred.

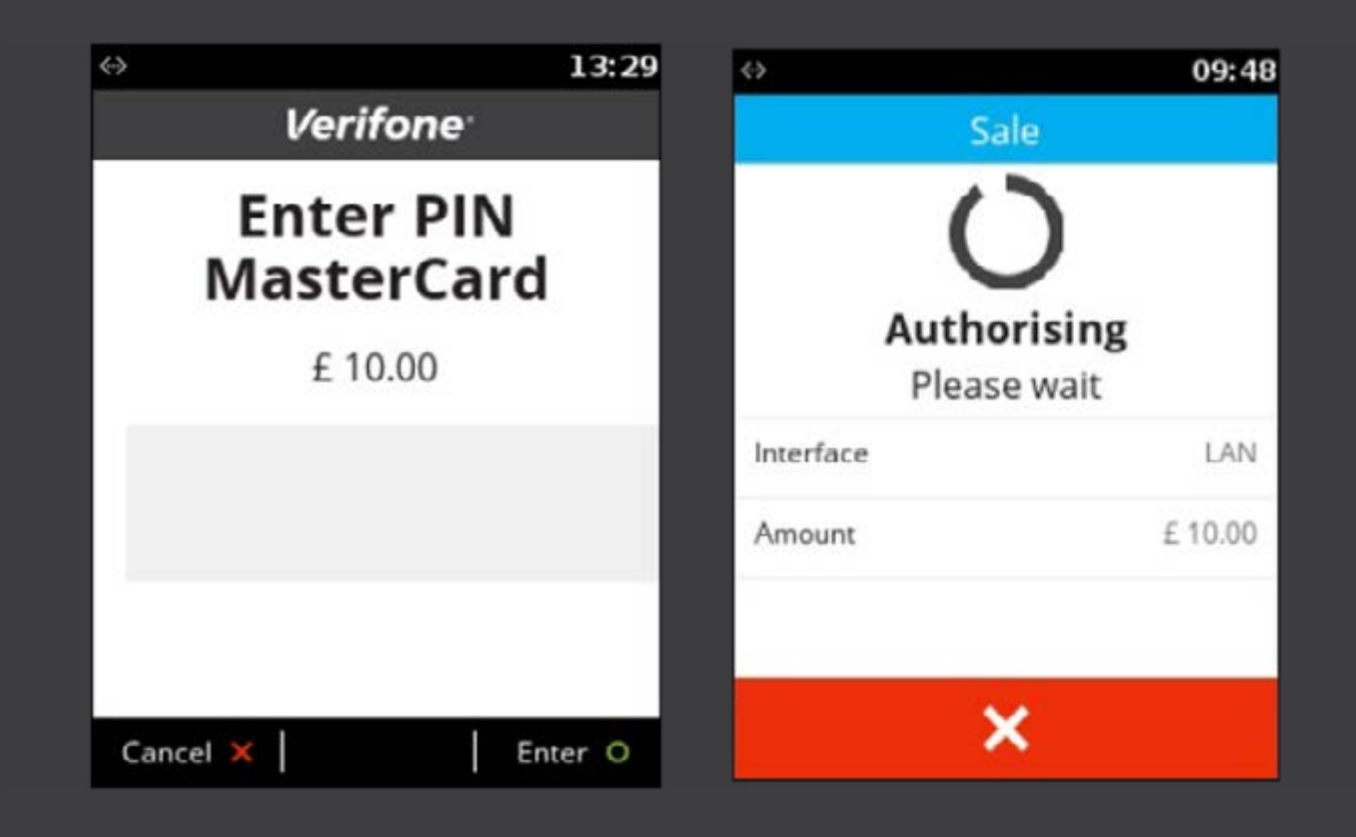

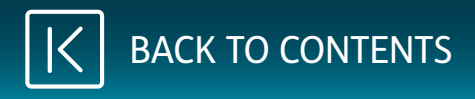

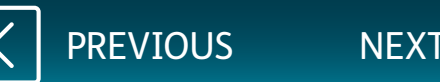

xln | pay

<span id="page-15-0"></span>You will need to retain the first receipt for your records.

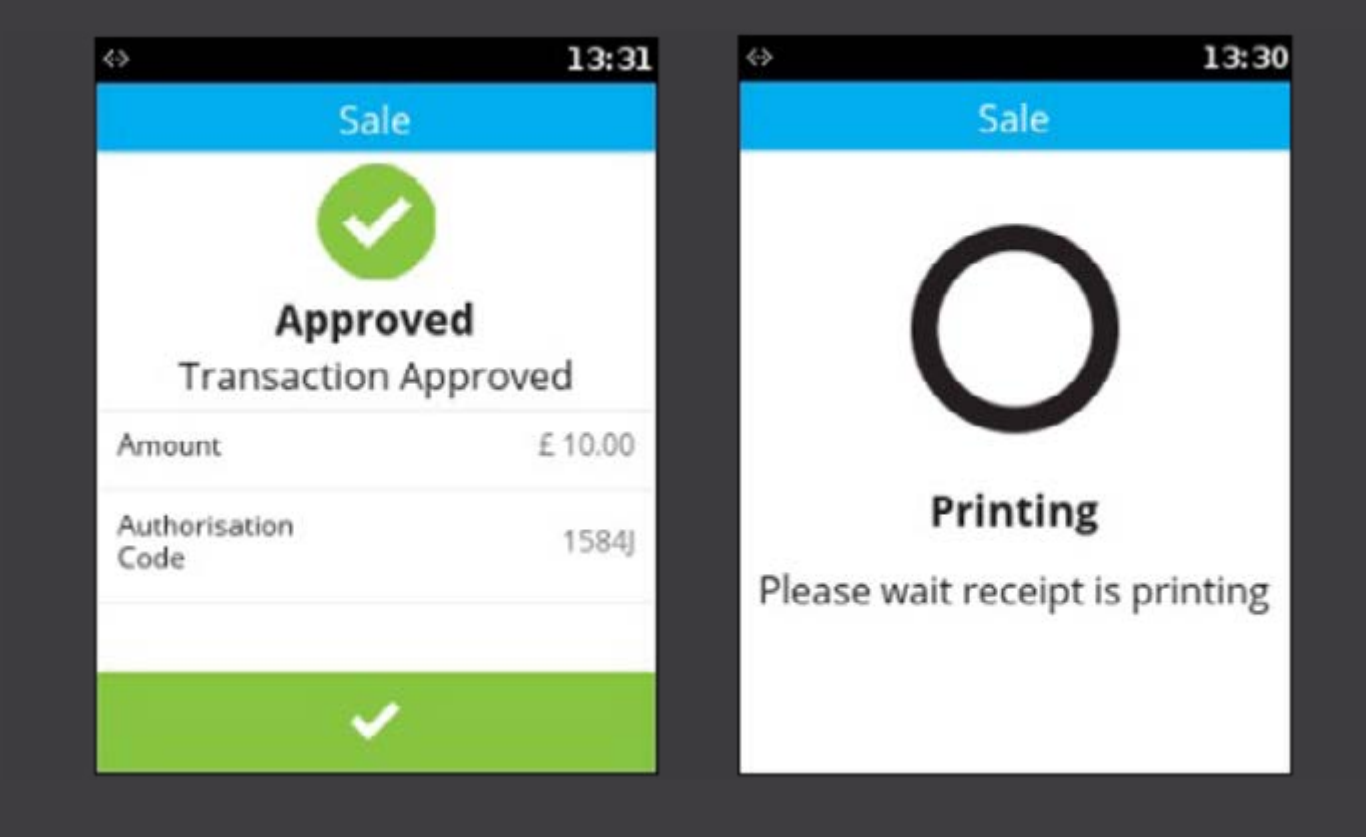

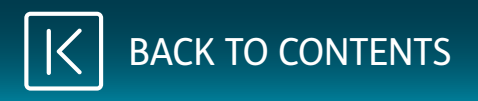

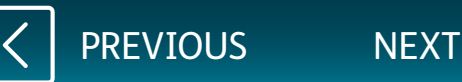

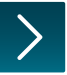

<span id="page-16-0"></span>If selected, the second receipt is to be given to the customer.

If the customer's payment card was inserted, it can now be removed.

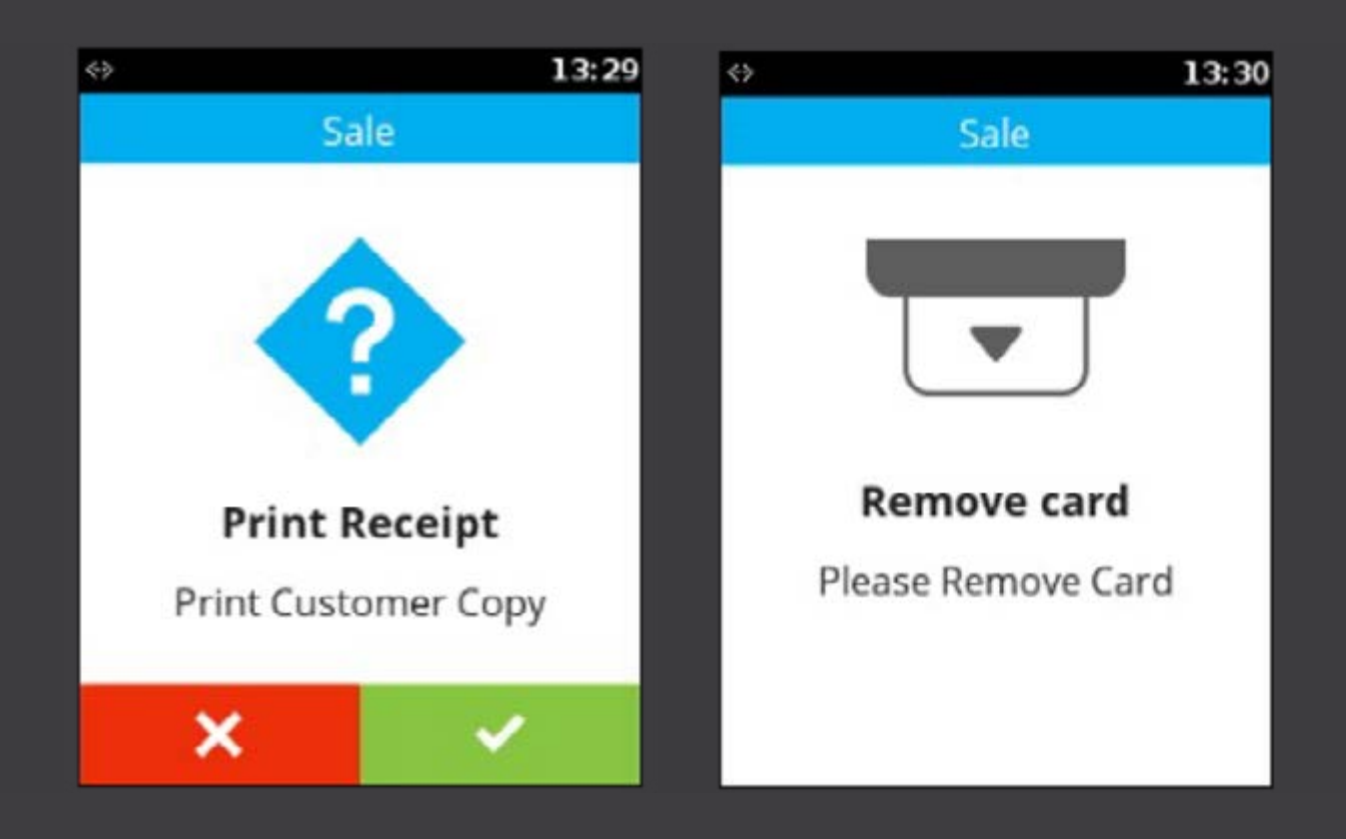

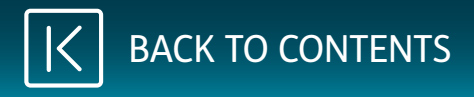

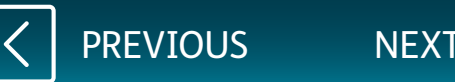

<span id="page-17-0"></span>The terminal will then return to the main screen.

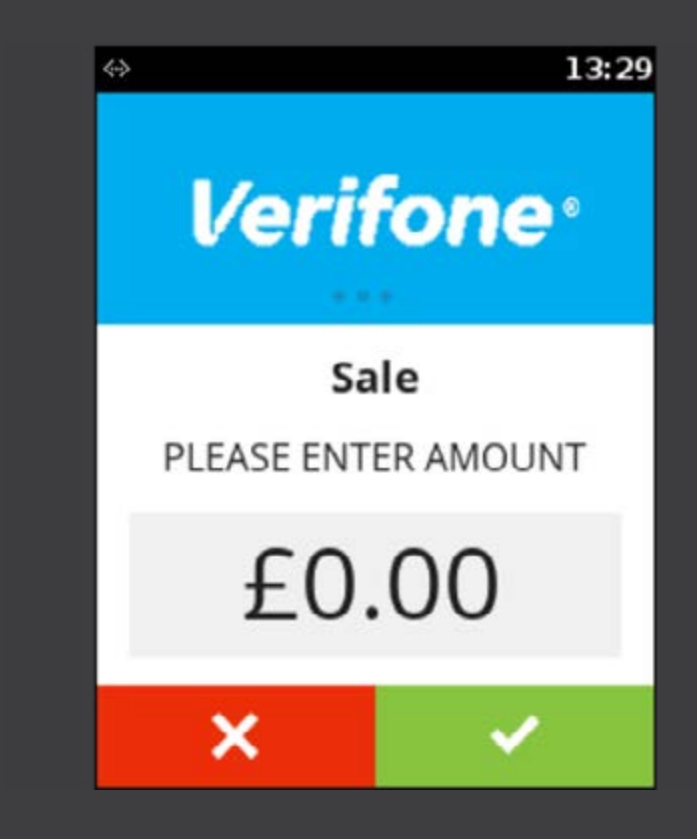

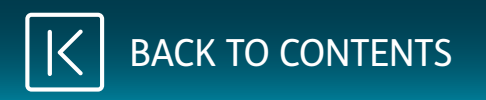

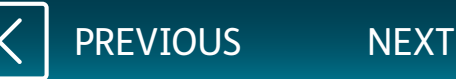

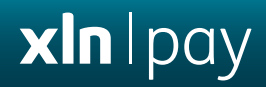

# <span id="page-18-0"></span>**Performing a Refund**

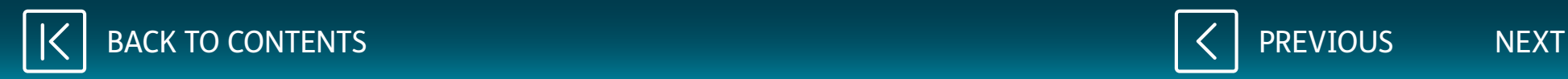

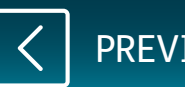

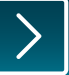

<span id="page-19-0"></span>Touch the main logo at the top of the screen.

From the main menu, select **Onetime Transactions** and then select **Refund**.

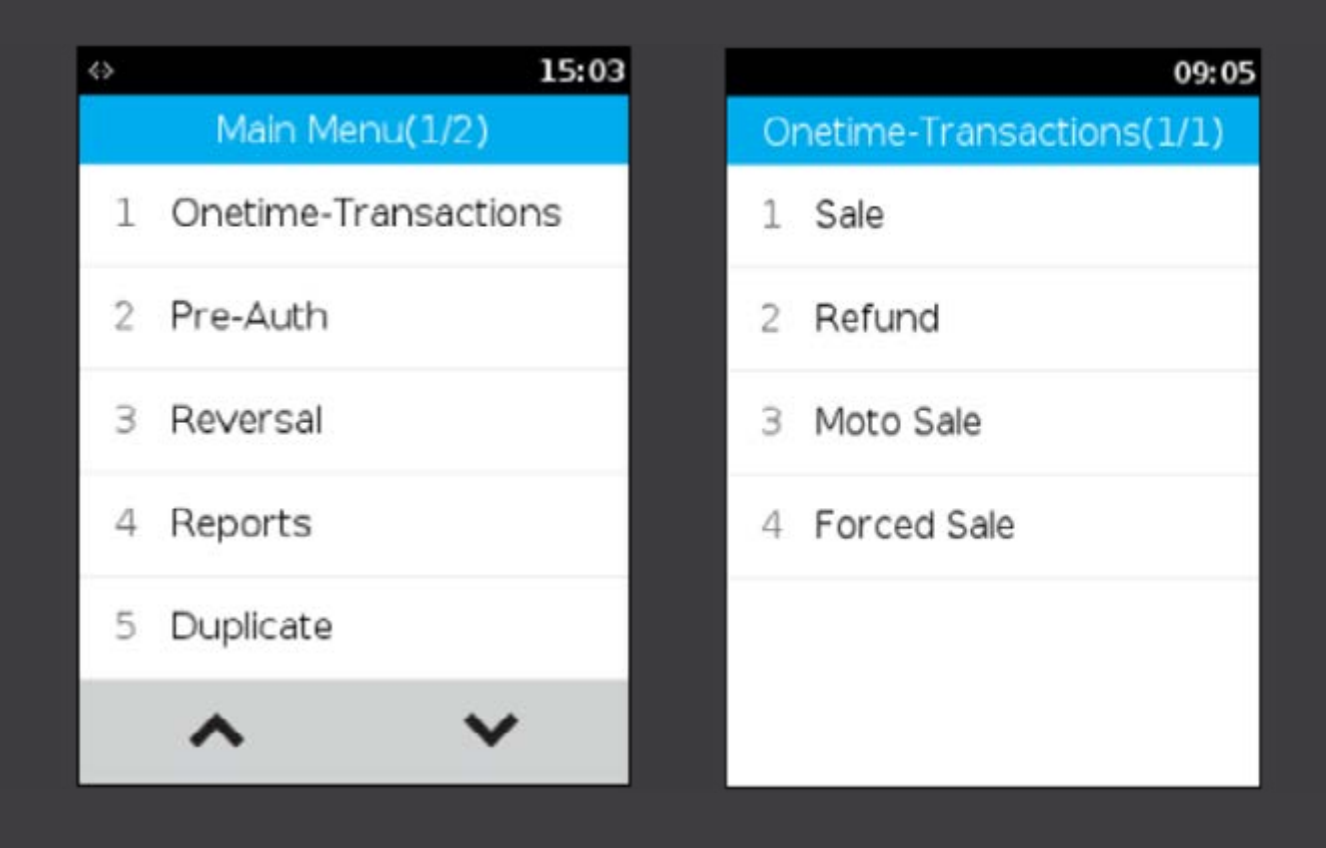

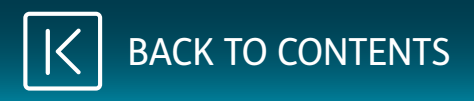

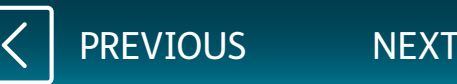

<span id="page-20-0"></span>Enter the Supervisor password. Enter the refund amount and press **[ENTER]** key.

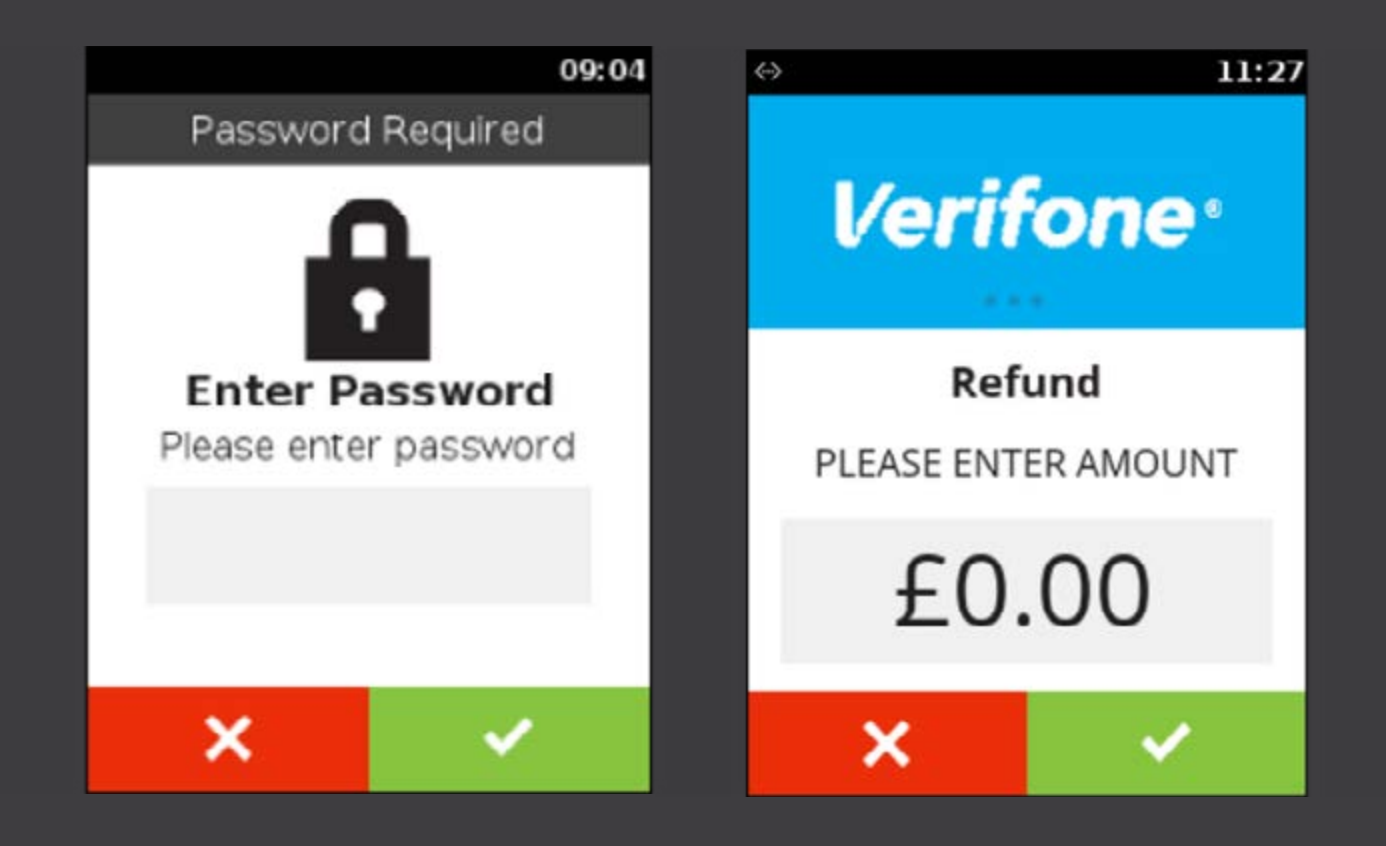

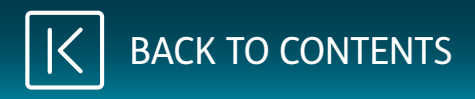

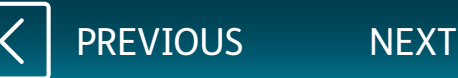

<span id="page-21-0"></span>Present, insert or swipe the payment card, or, manually enter the card number for MOTO.

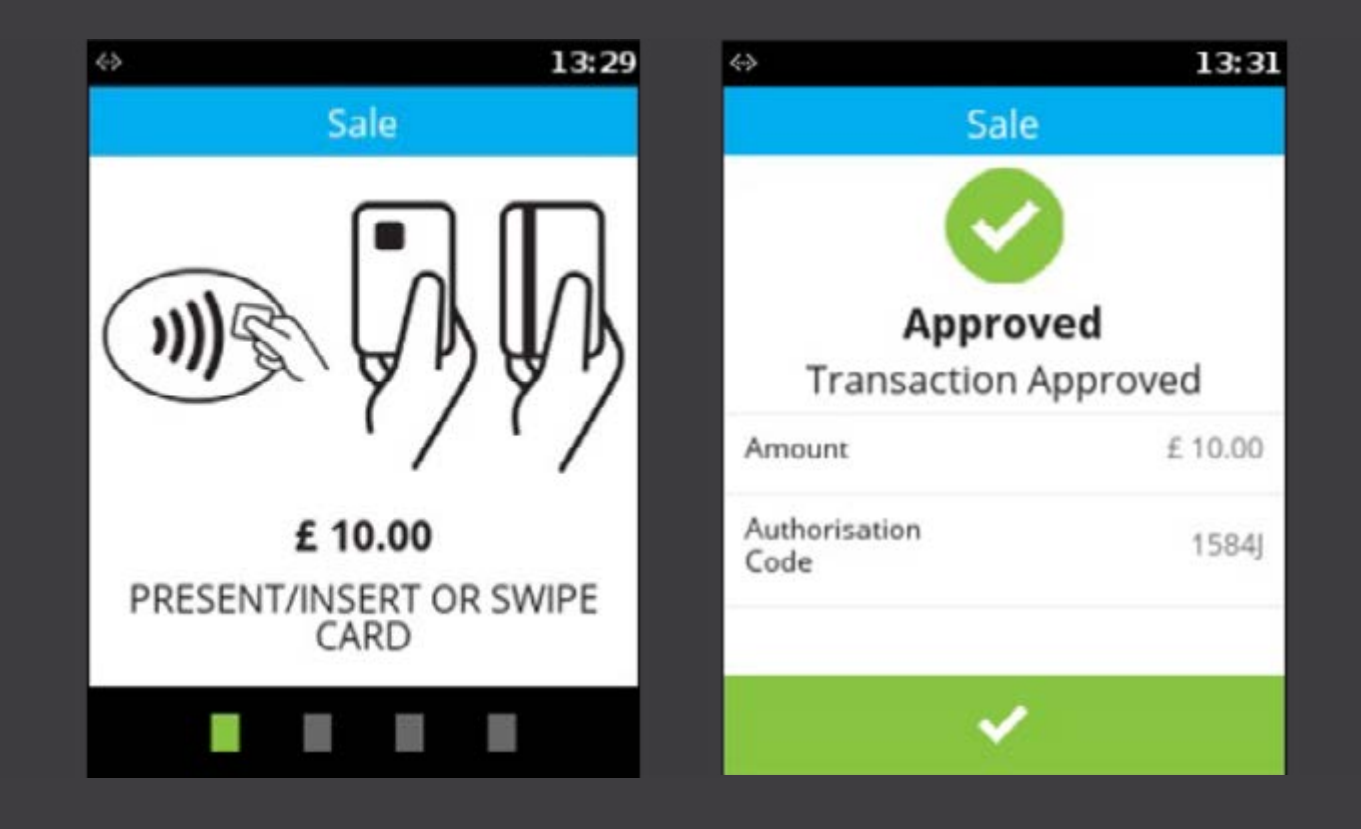

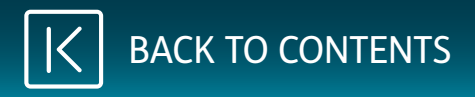

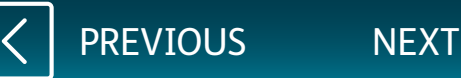

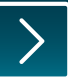

<span id="page-22-0"></span>You will need to retain the first receipt for your records.

If selected, the second receipt is to be given to the customer.

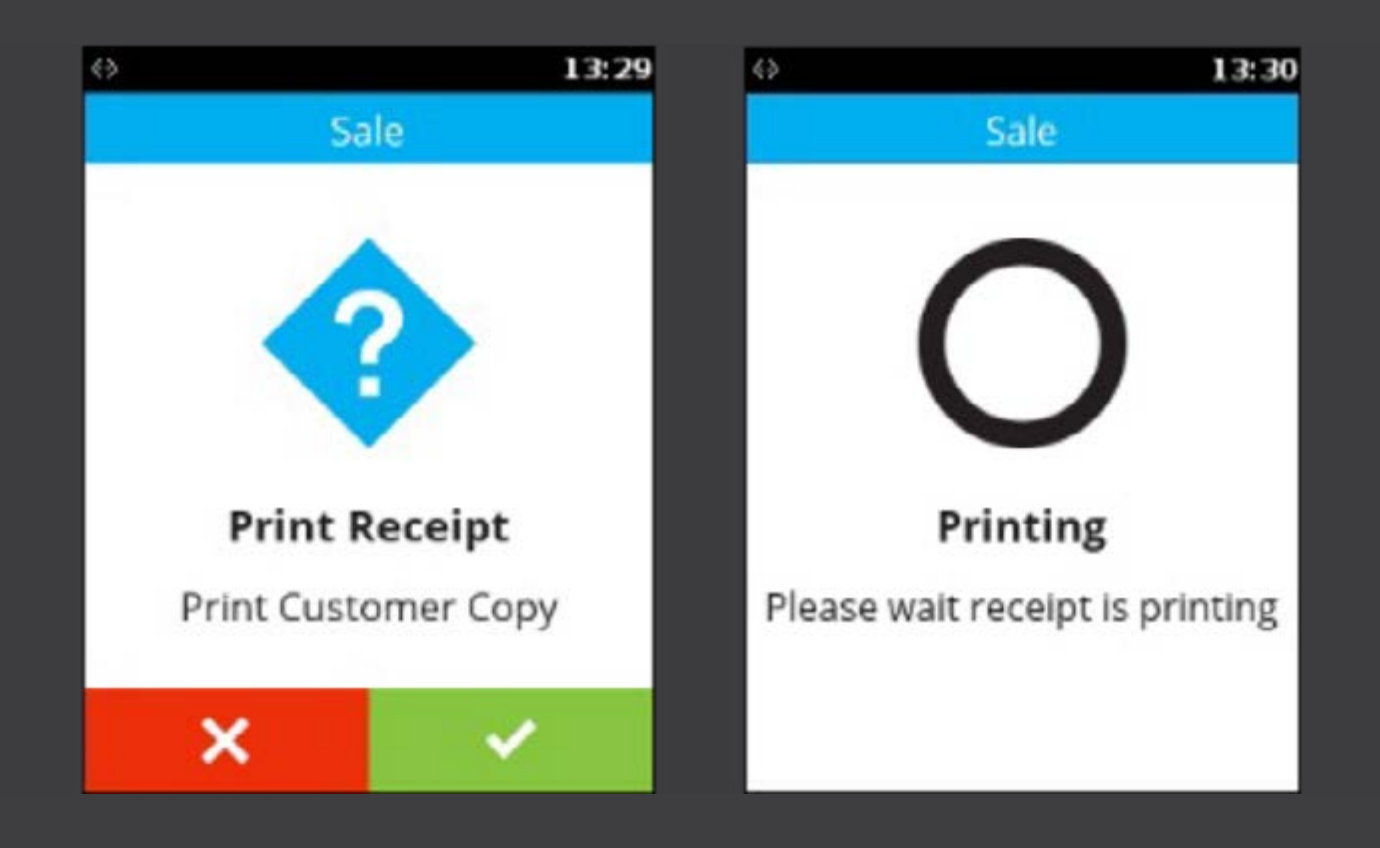

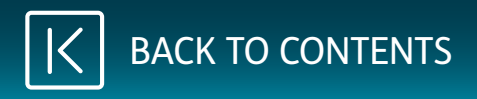

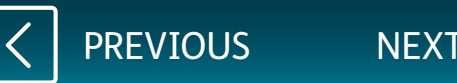

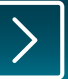

<span id="page-23-0"></span>If the customer's payment card was inserted, it can now be removed.

The terminal will return to the main screen.

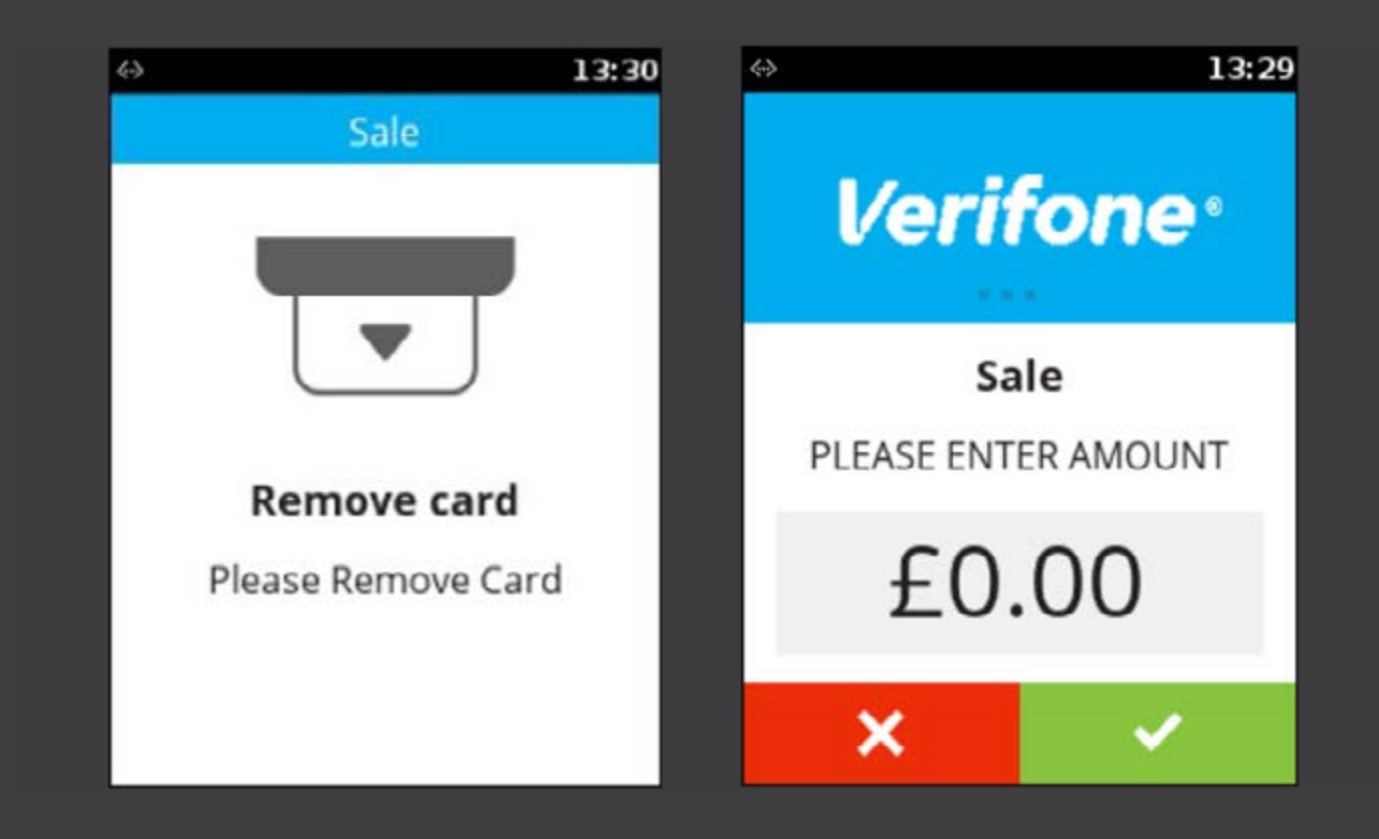

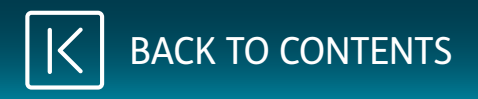

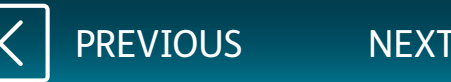

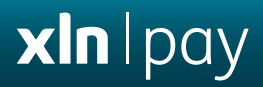

# <span id="page-24-0"></span>**Performing a Reconciliation**

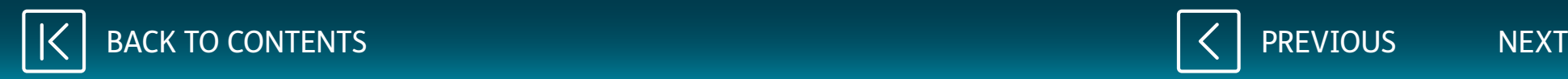

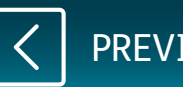

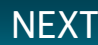

<span id="page-25-0"></span>Touch the main logo at the top of the screen.

Select **Reports** from the menu and enter the Supervisor password.

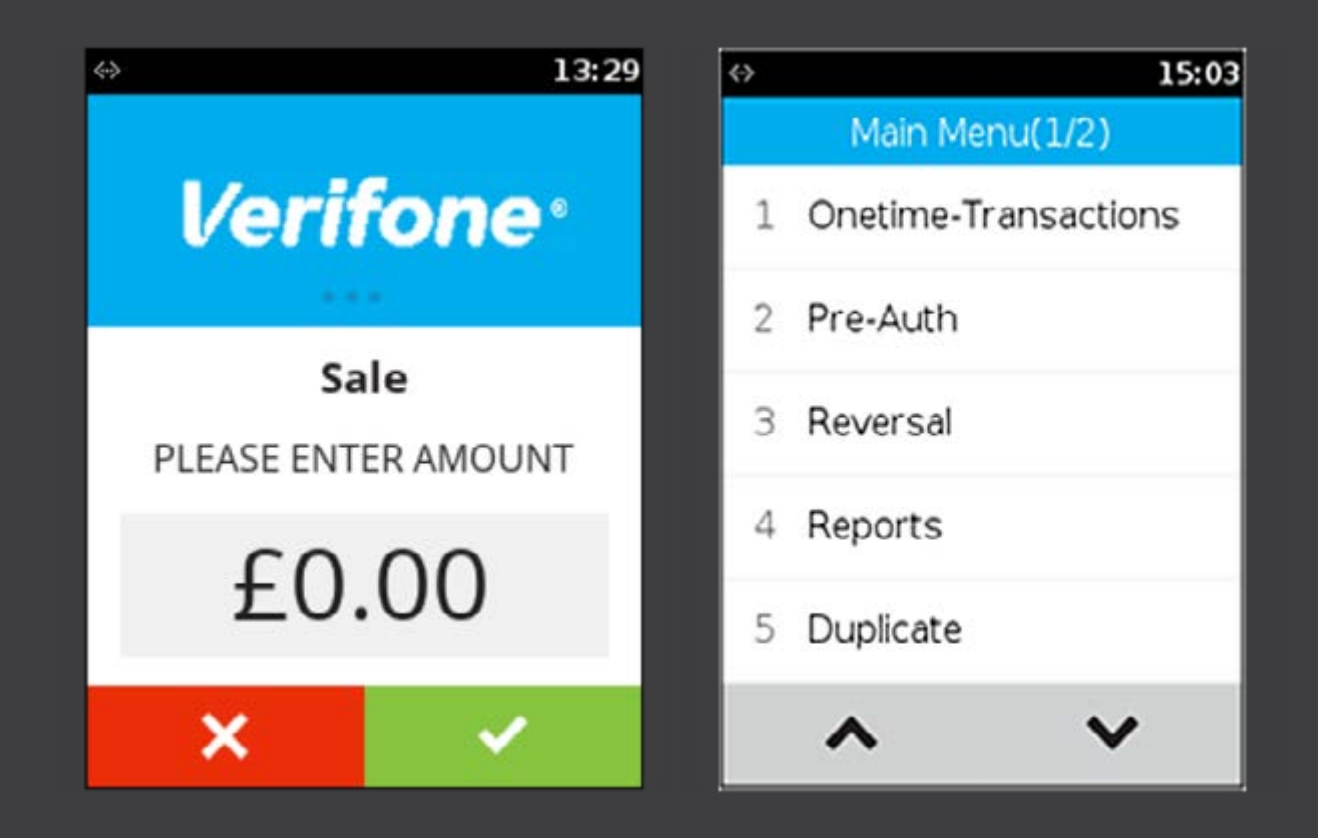

[PREVIOUS](#page-24-0) [NEXT](#page-26-0)

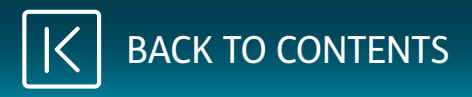

<span id="page-26-0"></span>Select the acquirer/s to reconcile.

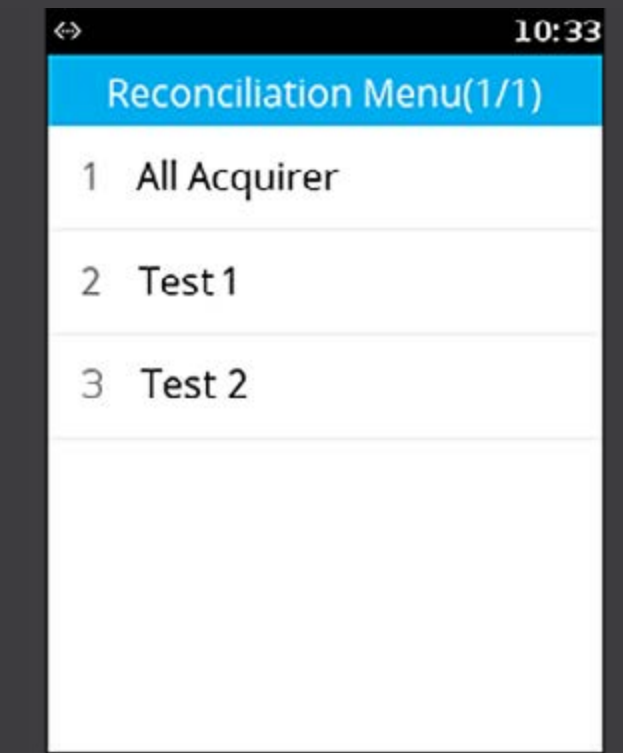

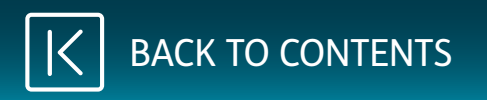

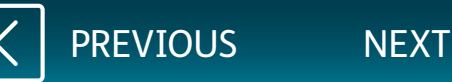

<span id="page-27-0"></span>The terminal will connect to each of the selected acquirers in turn and transmit your totals.

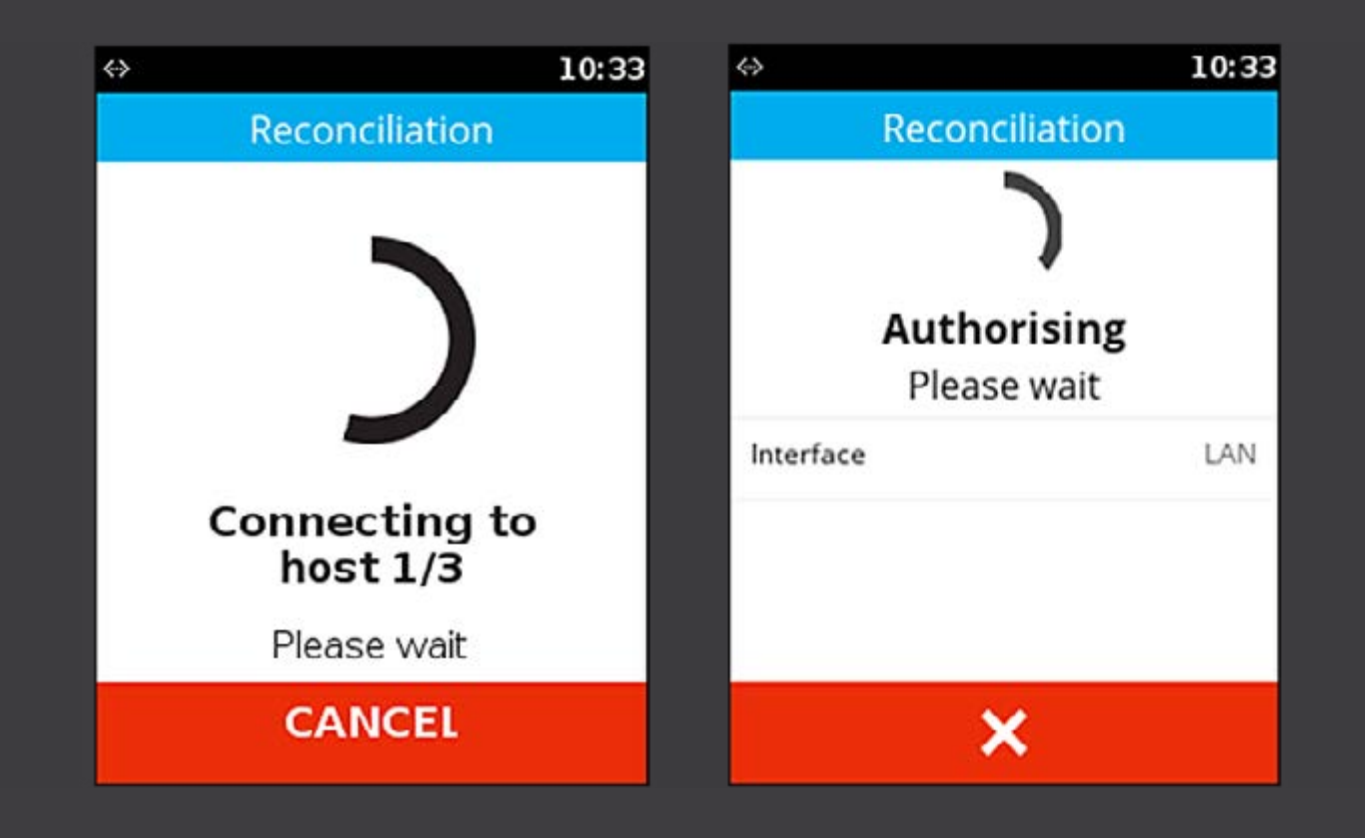

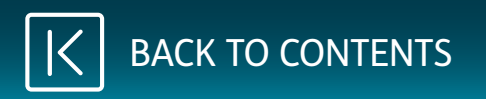

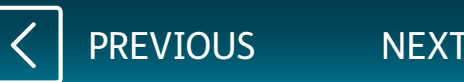

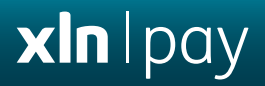

<span id="page-28-0"></span>A report will be printed for your records.

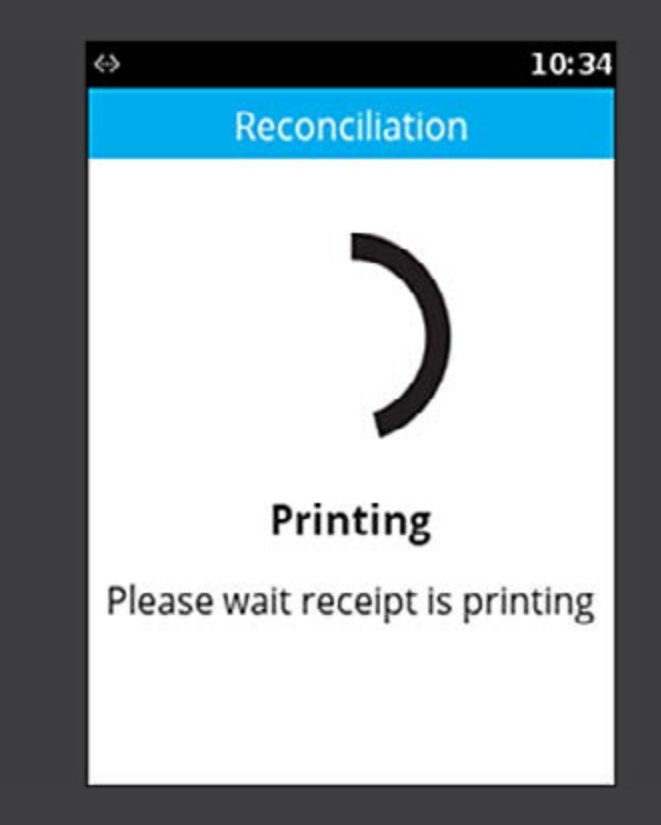

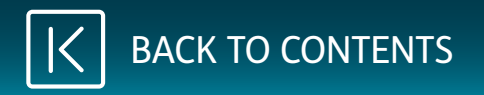

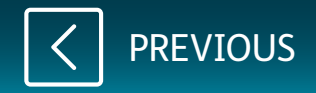